JA南彩 YouTube チャンネル登録の方法

JA南彩の YouTube チャンネルを開設しましたので、YouTube チャンネル登録を是非 お願いします。

①ホームページからJA南彩の YouTube チャンネルに入ります。

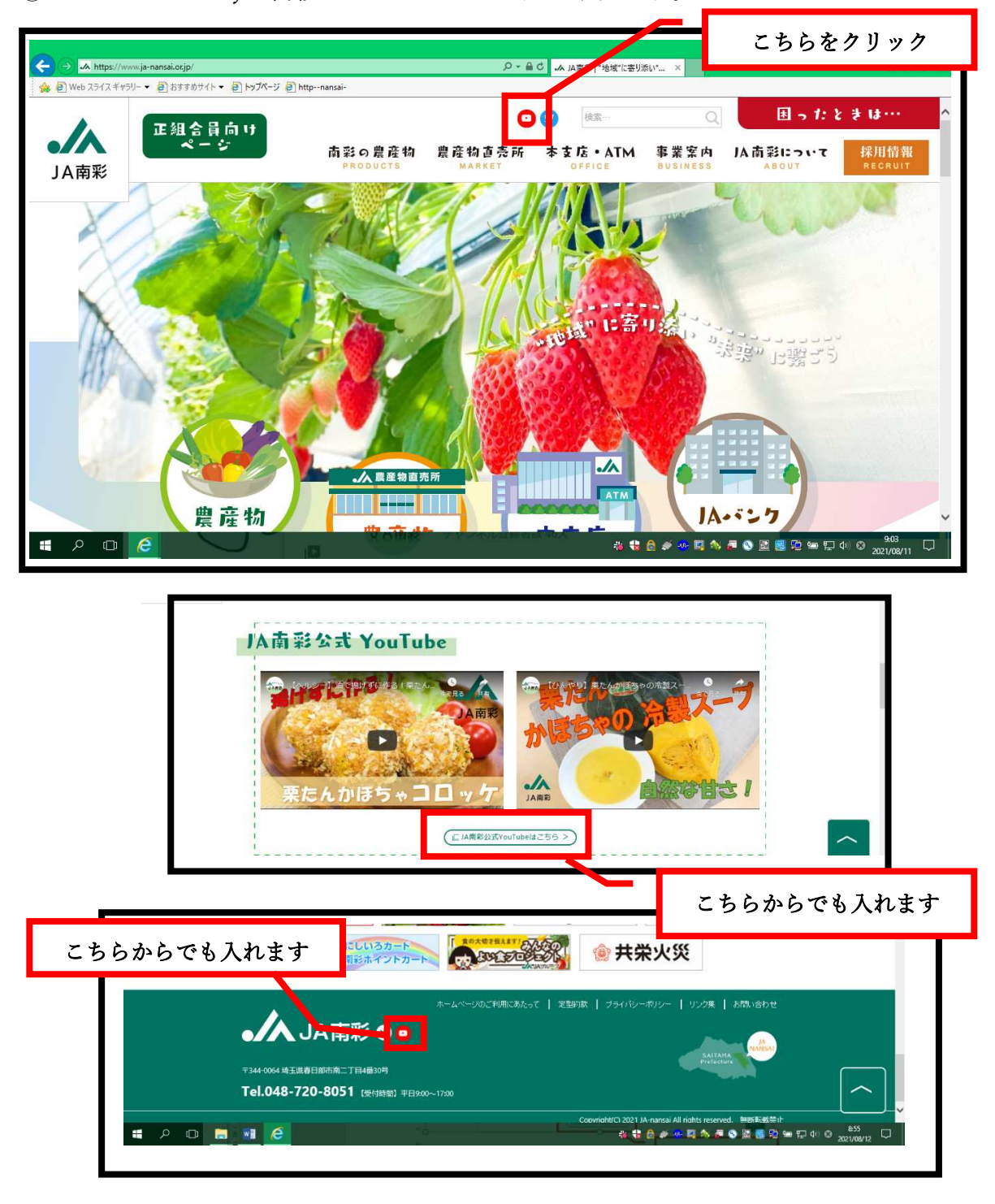

②JA南彩の YouTube チャンネルに入りましたら、チャンネル登録をクリックすれば登 録完了です。

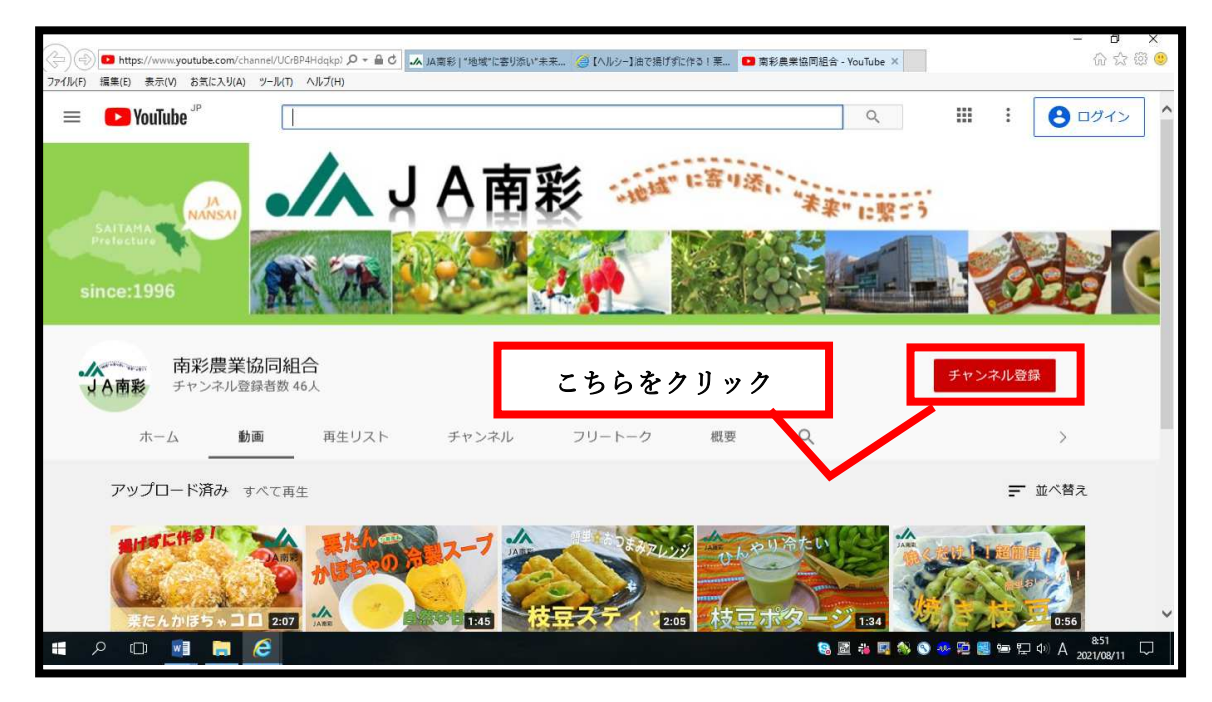

- グーグルアカウントがない方はグーグルアカウントを取得してください。
- ③グーグルアカウントを作成します。

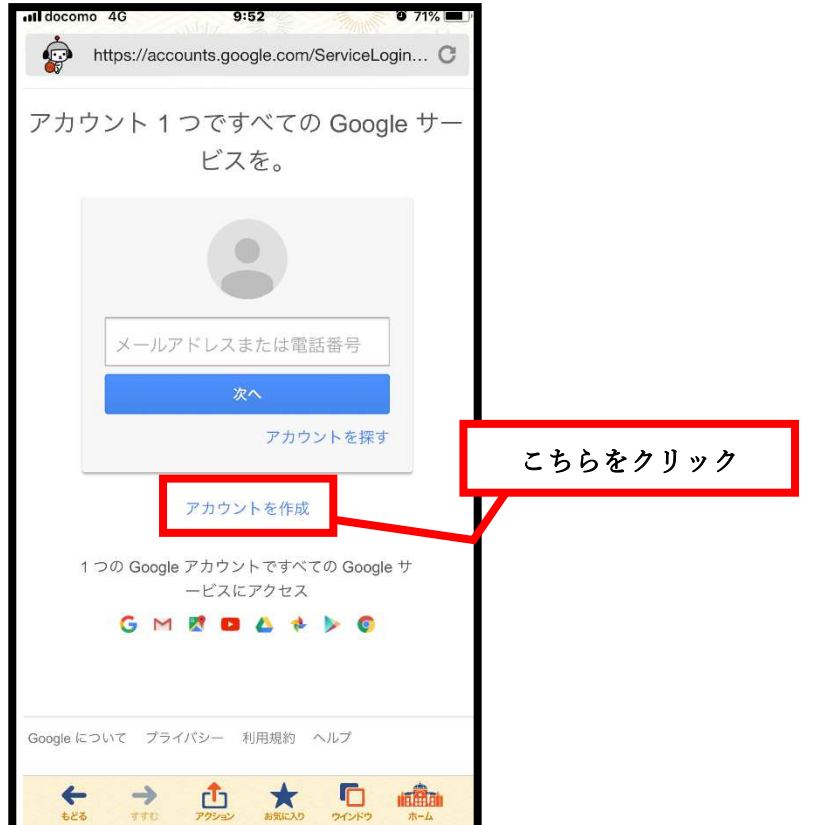

④登録に必要な情報を入力していきます。

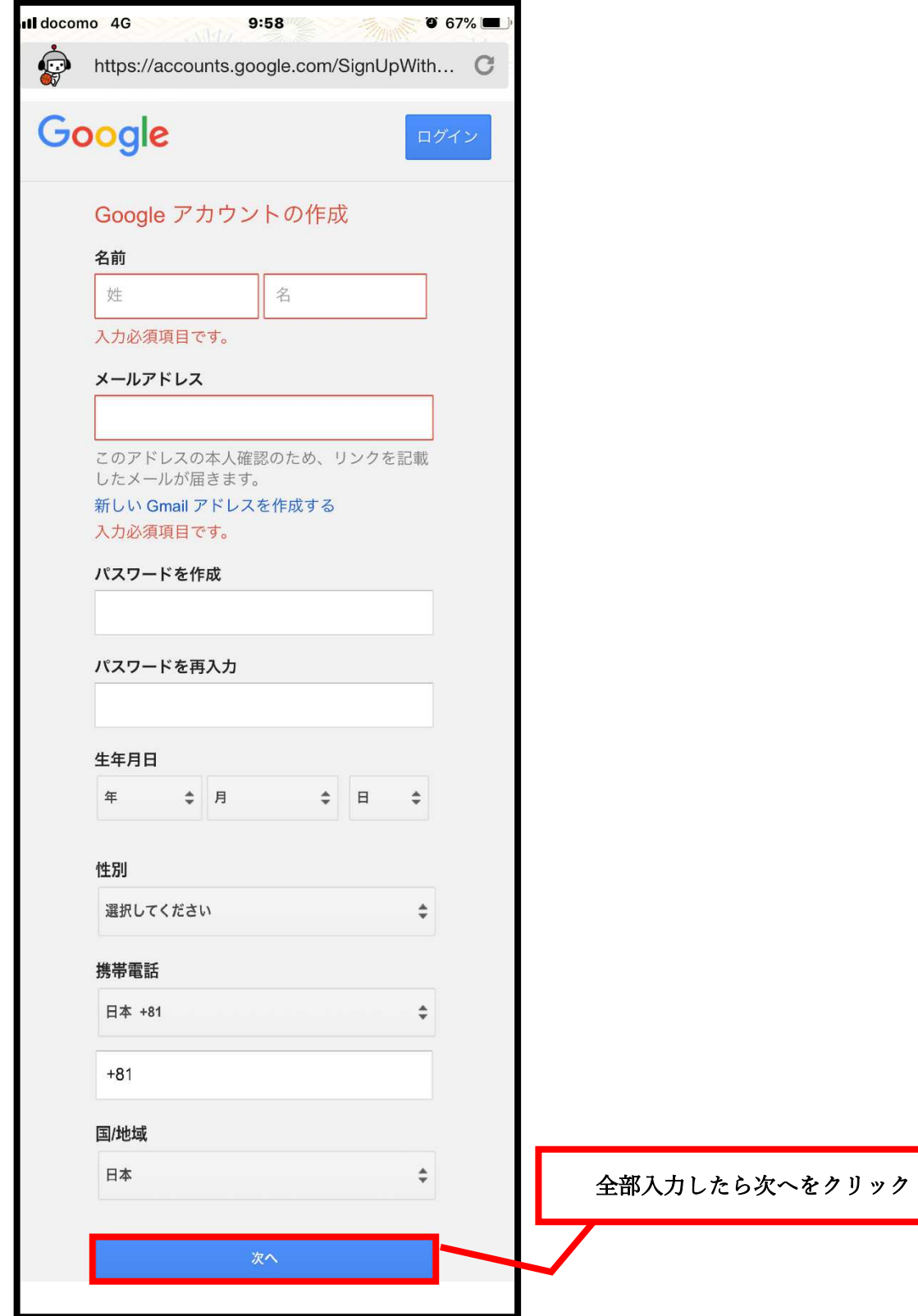

⑤入力が終わって規約の承認を行うと次の画面になります。 登録したアドレスに本人確認と6桁のコードが送られてきますので入力してください。

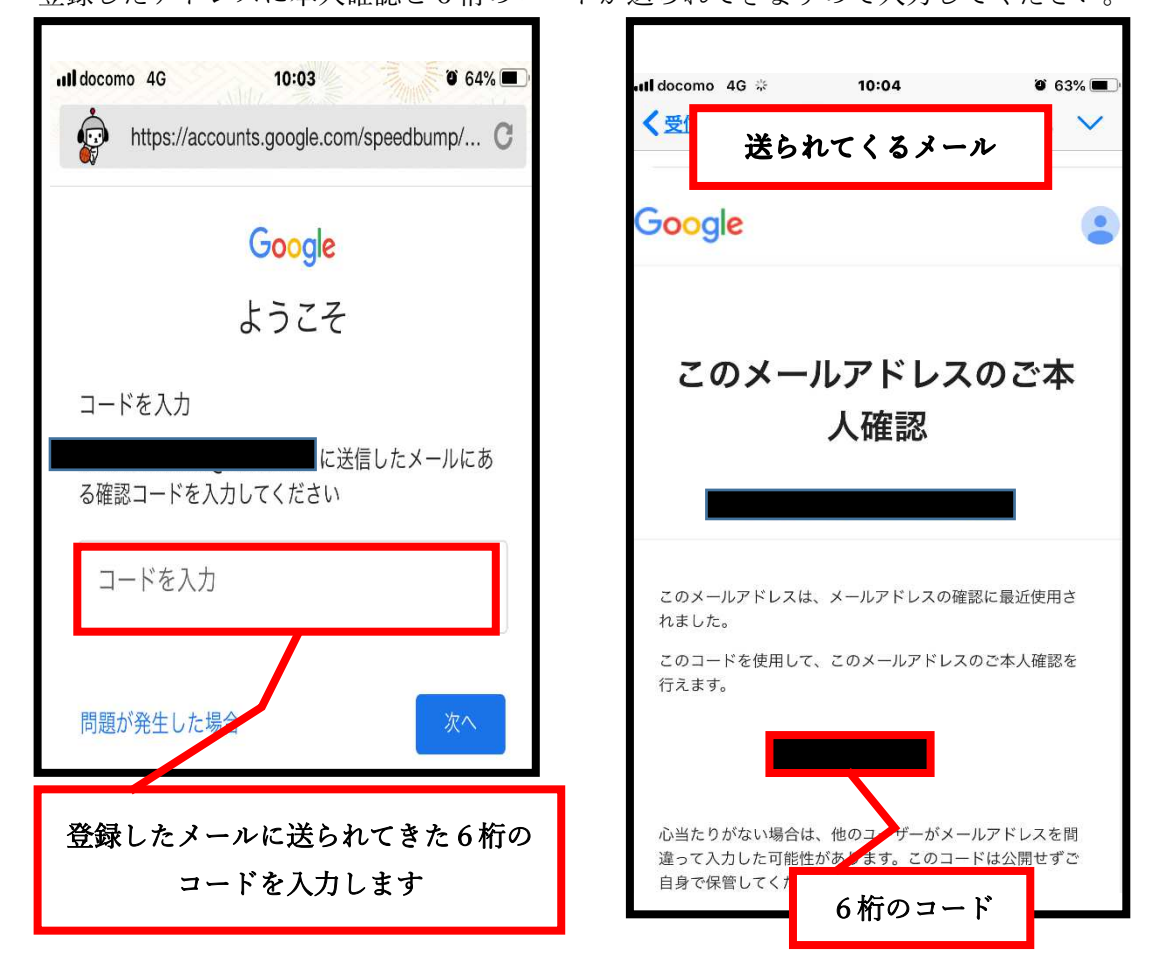

⑥グーグルアカウントの取得が完了しました。②の YouTube チャンネルに戻ってチャン ネル登録をクリックします。

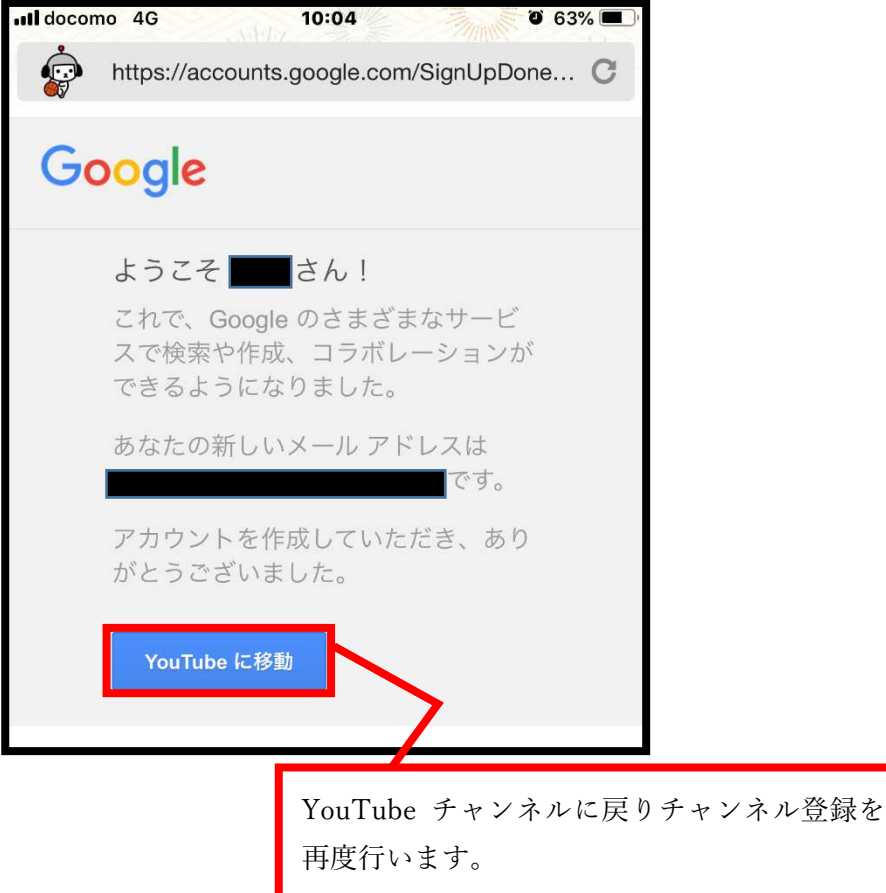